# **Windows Vista and Windows 7 Wireless Configuration For NCC Student Owned Laptops**

A wireless network for Students to use with their personal laptops, is available throughout campus with the SSID *NCC-STUDENT*. This network is configured with WPA Enterprise authentication and AES encryption, which utilizes your NETID and password for logon.

The IT Department is not responsible for updating, configuring, repairing, or otherwise troubleshooting personal laptops. This includes, but is not limited to, damage caused by malicious software or people, both in person and over the network or Internet.

## Minimum requirements for Laptops:

All Student owned Laptops must have a wireless network card capable of 802.11 A (Wireless A), 802.11 G (Wireless G), or 802.11N (Wireless N) speeds. Laptops with an 802.11 B (Wireless B) network card will not be capable of seeing the wireless network, and will not be able to connect.

The latest Microsoft Windows Updates are required to support authentication to this network. You will not be able to connect to the SSID *NCC-STUDENT* without having these updates. You must download the updates from another location (such as your home) prior to bringing your laptop to campus.

# Windows Vista and Windows 7 Configuration Guide:

This assumes that your wireless card is already enabled and functional, there are several methods for determining the status of your network card depending on your settings. None of these methods will be included in this document.

# Step 1:

In the lower right hand corner of the screen, hover over your wireless network card. An example of this is shown in the screen shot below.

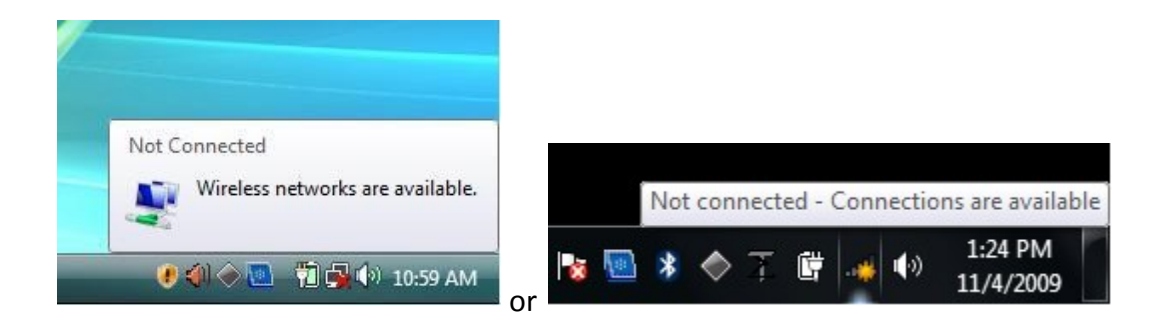

### Step 2:

Right click on the network icon, and choose "Open Network and Sharing Center". The "Network and Sharing Center" window will appear, as seen in the screenshot below.

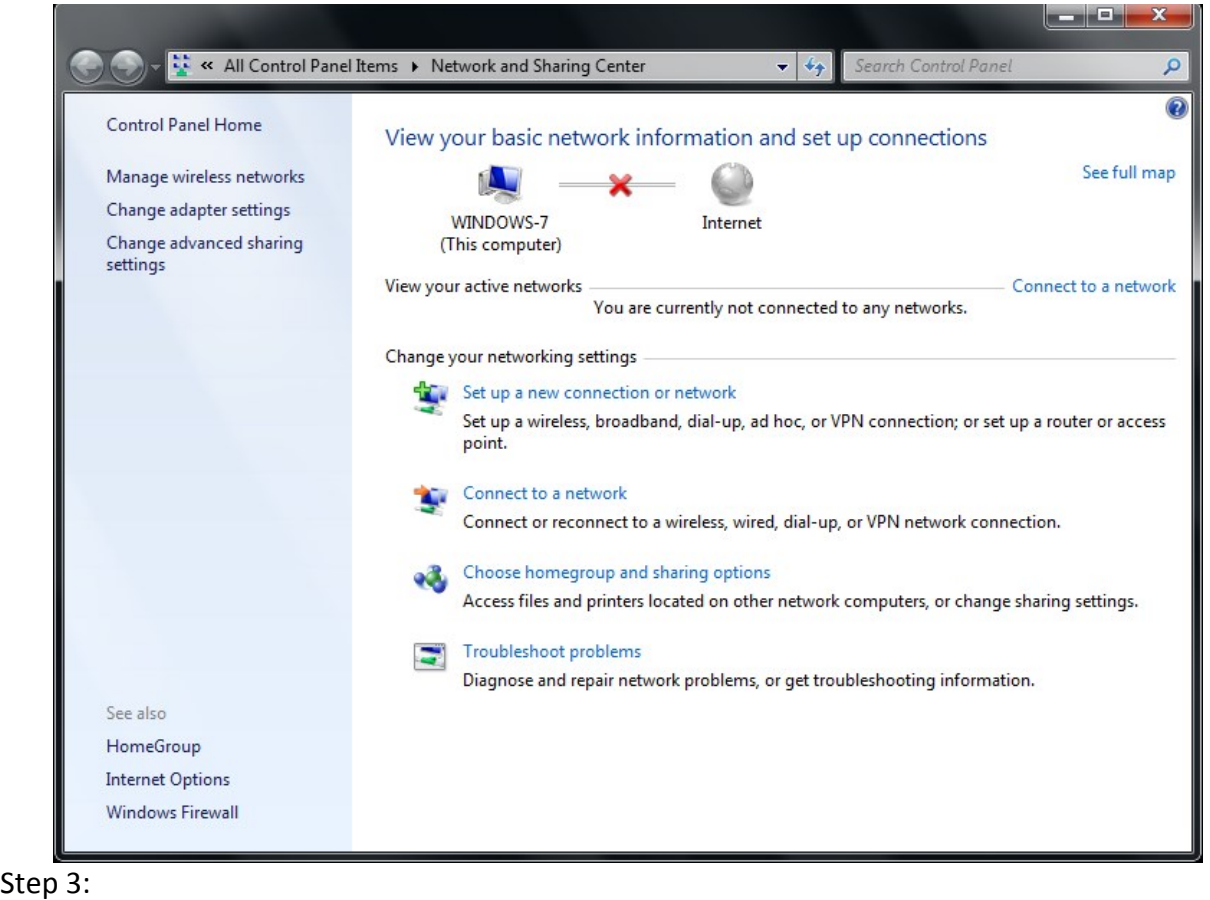

Choose the option to "Manage Wireless Networks" on the Left hand side of the window. The 'Manage Wireless Networks" window will appear, as seen in the screenshot below.

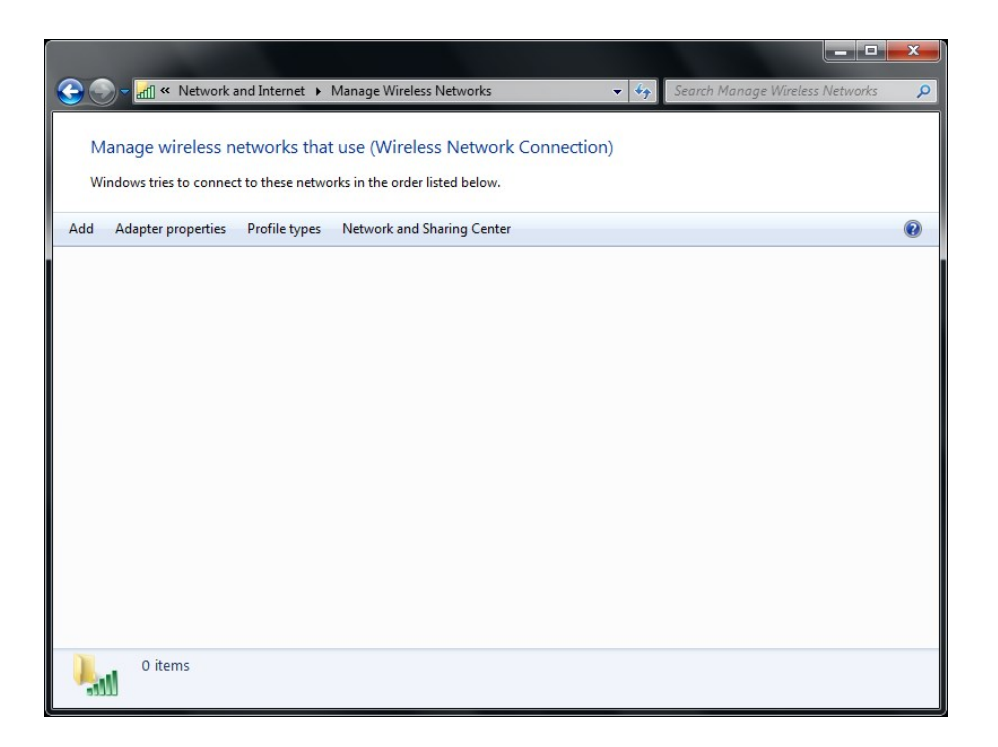

#### Step 4:

Click the "Add" button to create a new wireless connection. The "Manually connect to a wireless network" window will appear, as seen in the screen shot below.

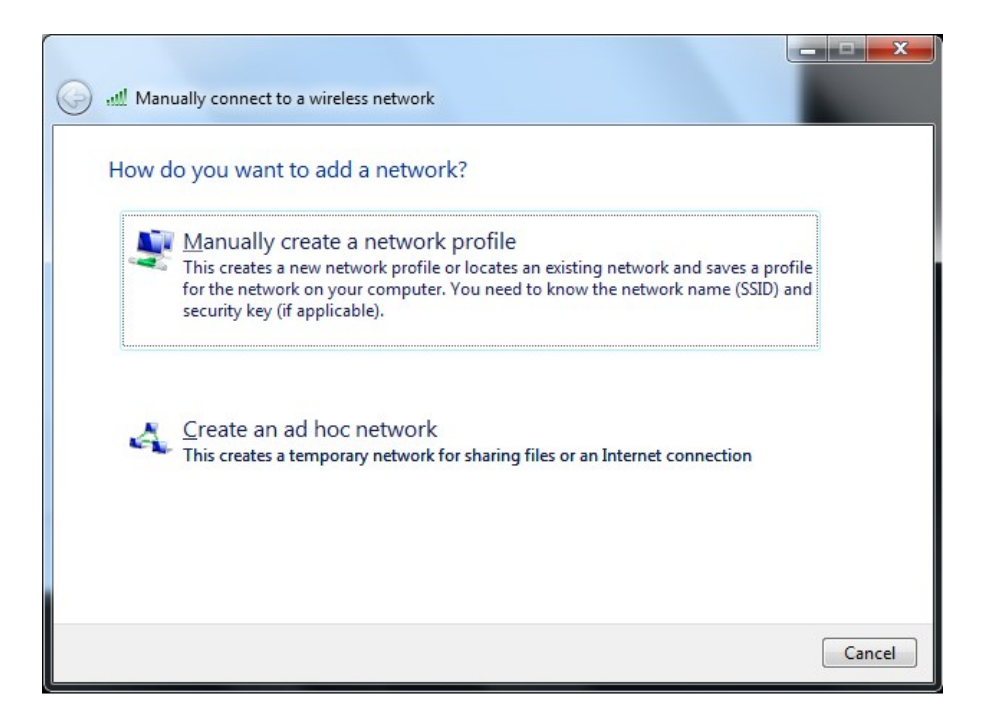

Step 5:

 Click the "Manually create a network profile" button. The profile information window will appear, as seen in the screenshot below.

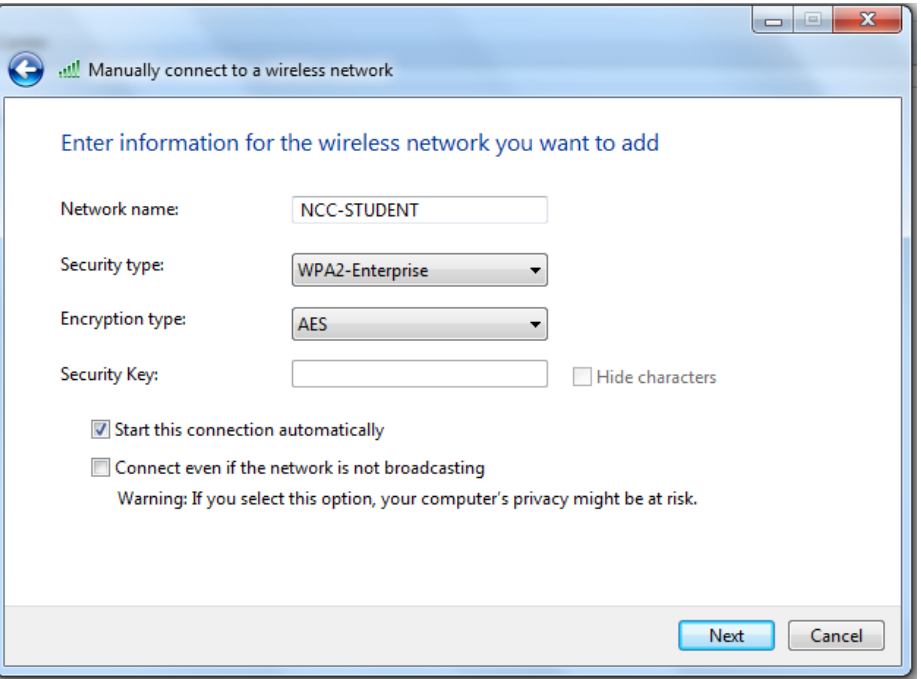

# Step 6:

Fill in the fields. The "Network name" is *NCC-STUDENT* Then click **Next**. The "Successfully Added NCC-STUDENT" window appears as seen in the screenshots below.

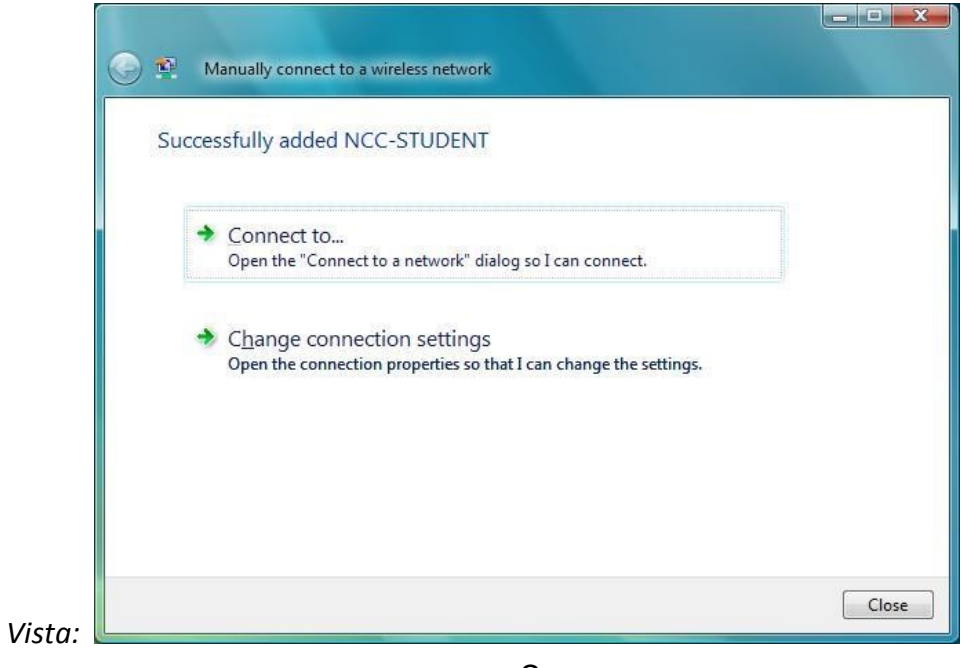

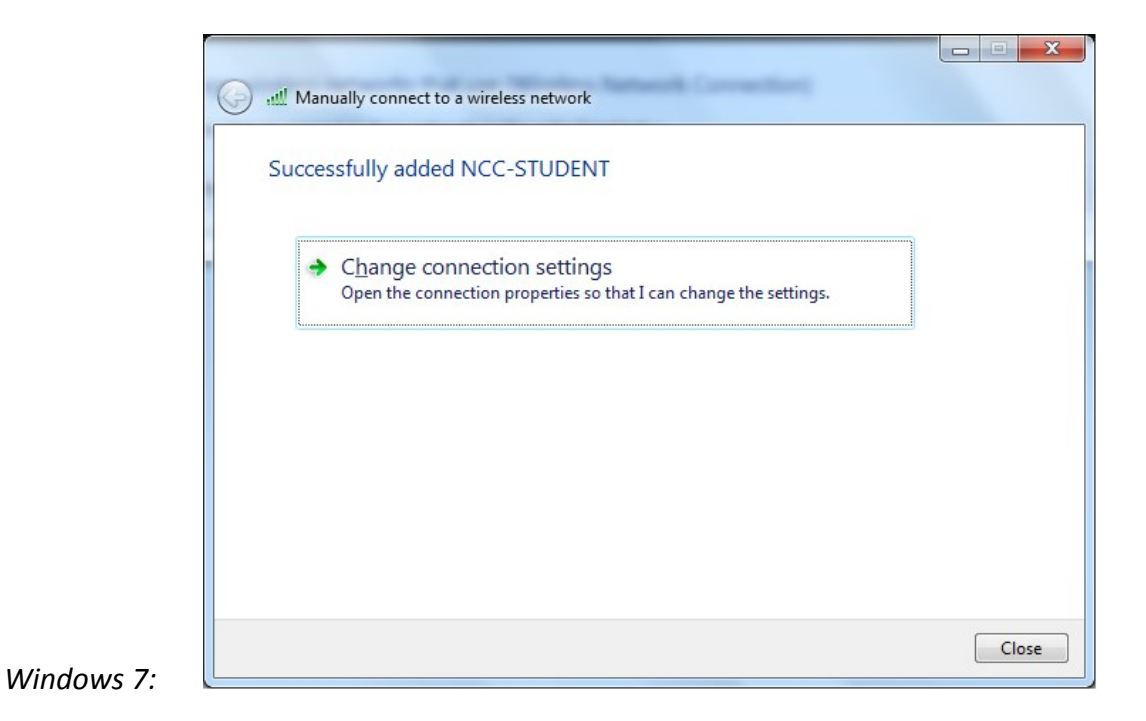

Step 7:

Click the "Change Connection Settings" option. The "*NCC-STUDENT* Wireless Network Properties" window opens as seen in the screen shot below.

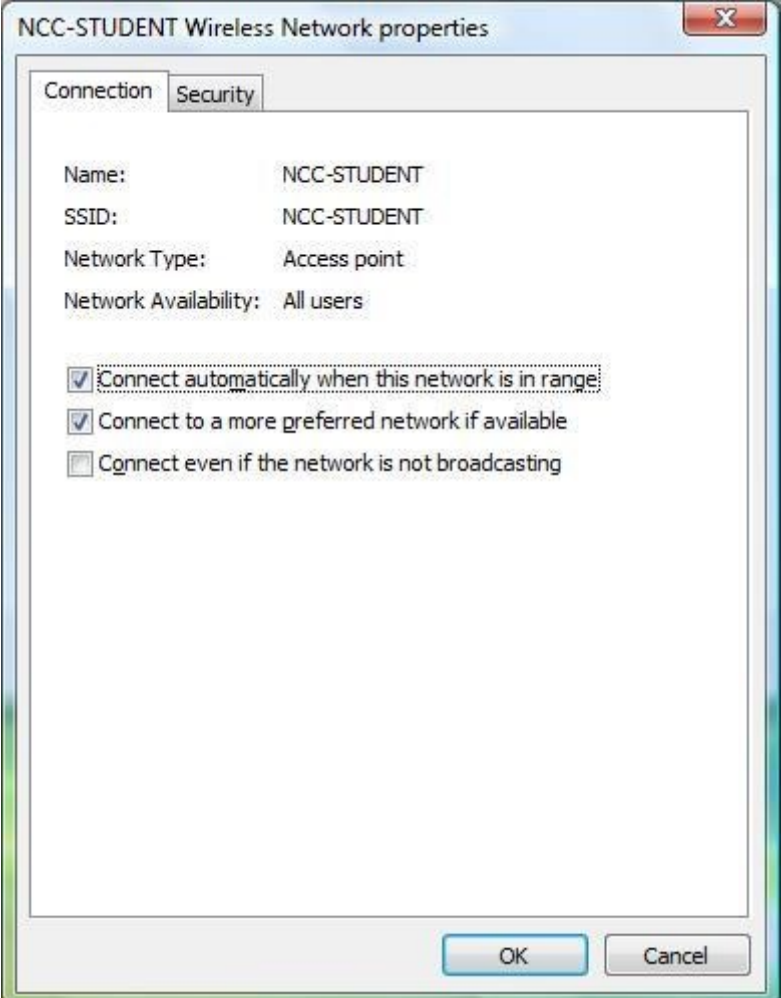

# Step 8:

Choose the "Security" tab. Make sure that the setting for "security Type" is **WPA2-Enterprise**, "Encryption Type" is set to **AES**, and the "Choose a Network Authentication Method" is set to **Microsoft: Protected EAP (PEAP)**.

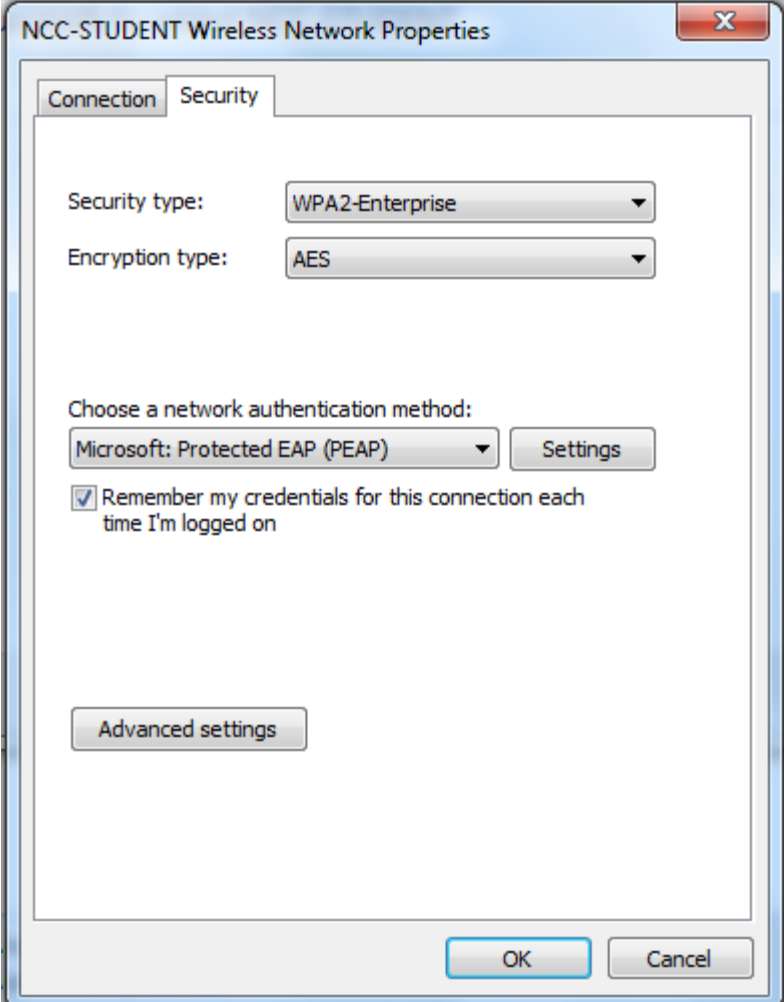

Step 9:

Click the **Settings** tab next to "Microsoft: Protected EAP (PEAP)". The "Protected EAP Properties" window appears as seen in the screen shot below. **Uncheck** "Validate Server certificate" and be sure that the "Select Authentication Method" is set to **Secured password (EAP-MSCHAPv2)**, as seen in the screenshot below.

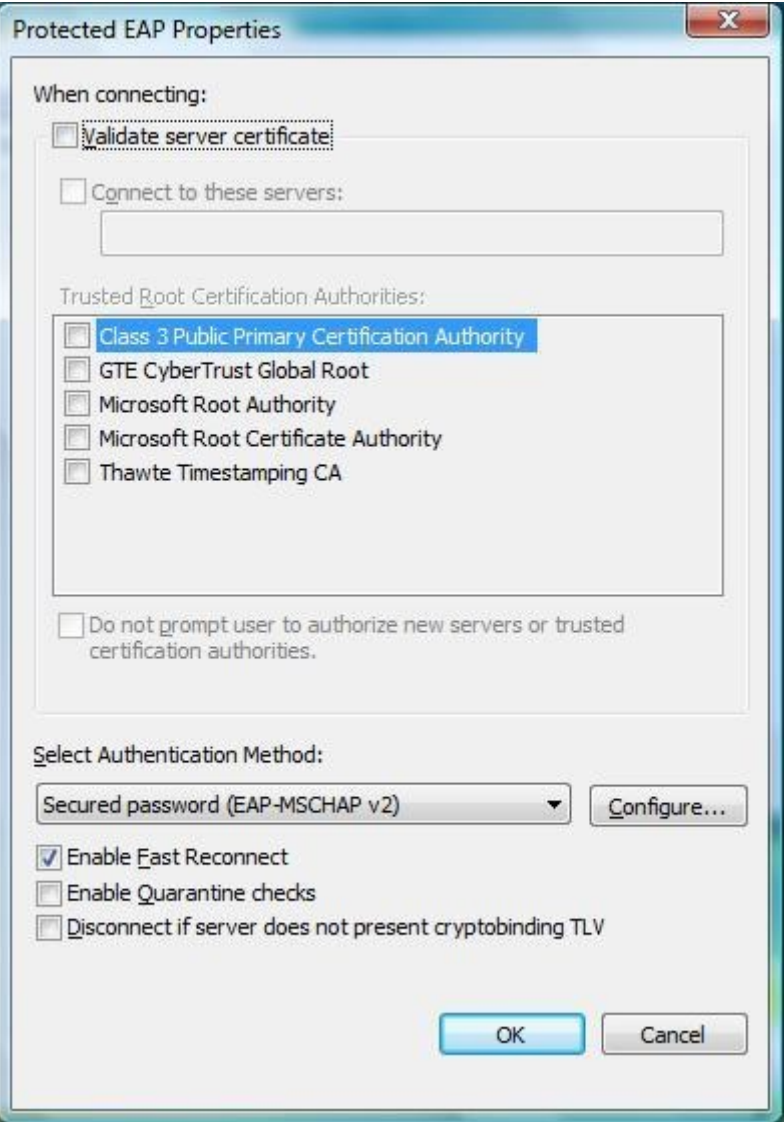

Step 10:

Click the "Configure" button next to "Secured password (EAP-MSCHAP V2)". The "EAP MSCHAPv2 Properties" window displays. Uncheck the "Automatically use my Windows logon name and password (and Domain is any)" option, as seen in the screenshot below.

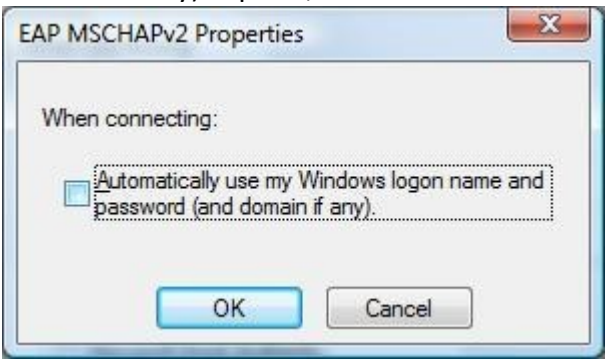

#### Step 11:

Click "OK" to close the "EAP MSCHAPv2 Properties" window. Click "OK" to close the "Protected EAP Properties" window. Click "OK" to close the "NCC- STUDENT Wireless Network Properties" window.

Step 12:

At the bottom of the screen, a balloon message will appear stating that "Additional information is required to connect to NCC- STUDENT".

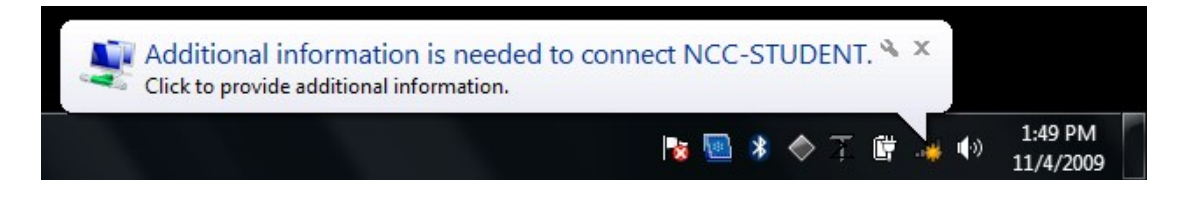

#### Step 13:

Click directly on the balloon message. An "Enter Credentials" window will appear, as seen in the screenshots below.

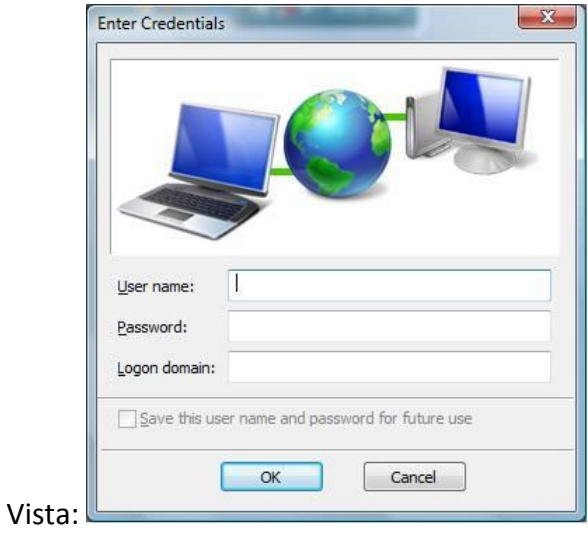

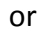

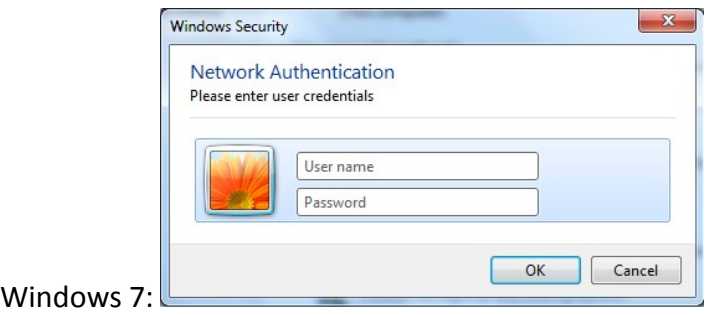

Step 14:

Type your NETID in the "User name" field. Example: 12345678@student.commnet.edu. Then type your Password in the "Password" field.

Then click "OK".

Leave the "Logon Domain" field blank.

## Step 15:

If the "Set Network Location" windows appears, choose "Public Network", as seen in the screenshot below. If this window does not appear, move to the next step.

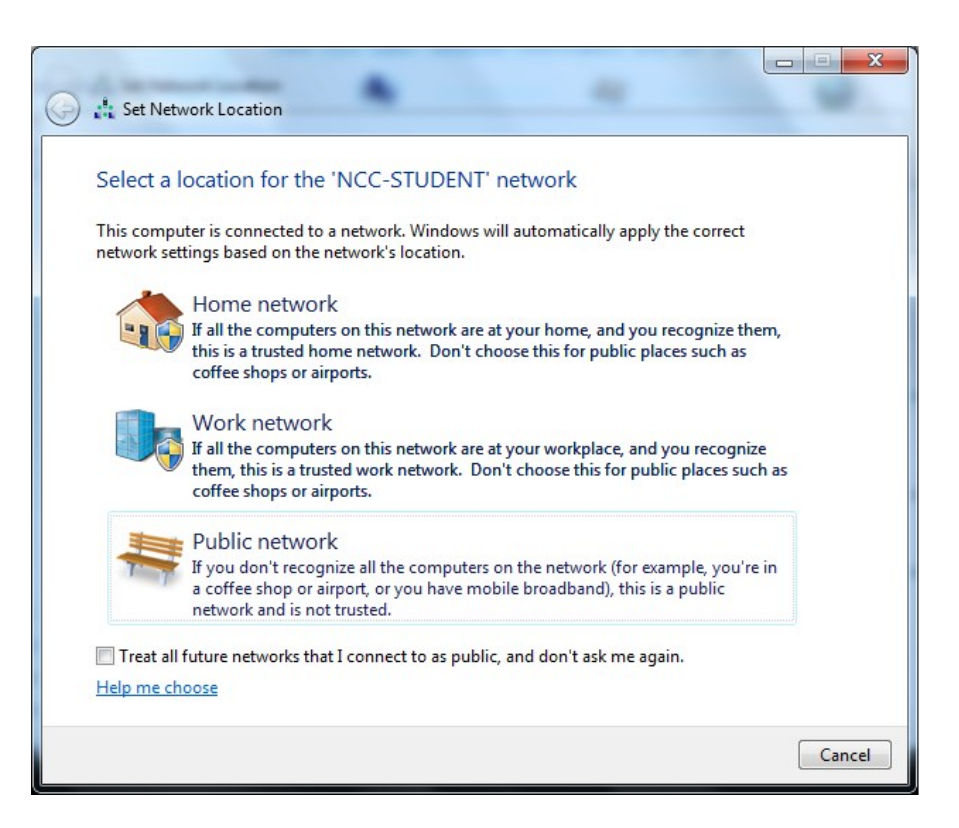

Step 16:

Open Internet explorer 7. Instead of you homepage appearing, a message stating that there is a problem with this websites security certificate appears, as seen in the screen shot below.

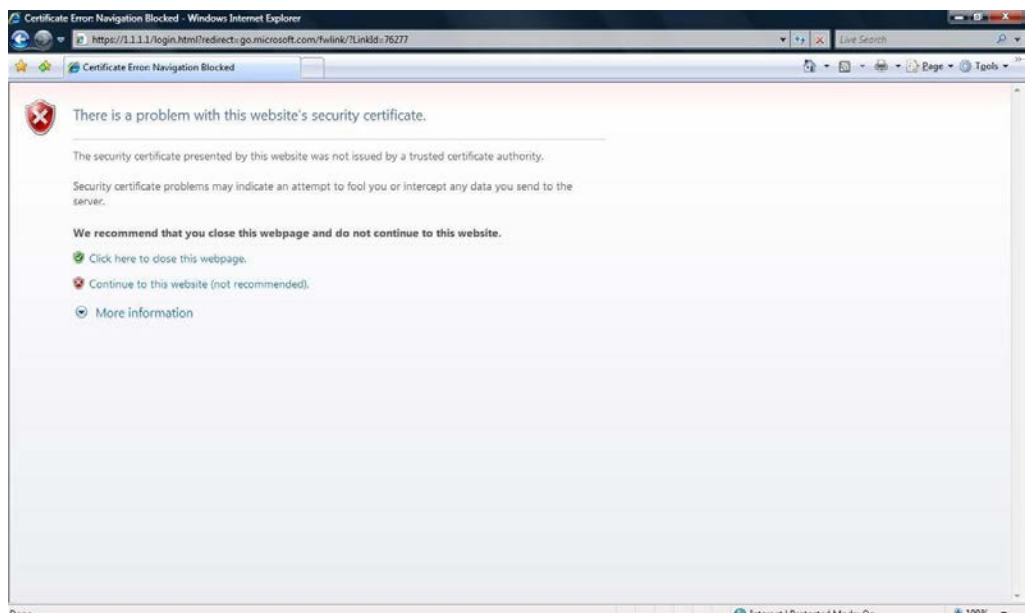

#### Step 16:

Click the link to "Continue to this website (not recommended)". You will then be forwarded to the NCC-STUDENT Wireless Policy Splash page, seen in the screen shot below. Use of this wireless network indicates acceptance to this policy as well as those located at [http://www.commnet.edu/it/policy/policies.asp.](http://www.commnet.edu/it/policy/policies.asp) After this page displays, you can navigate to any other website.

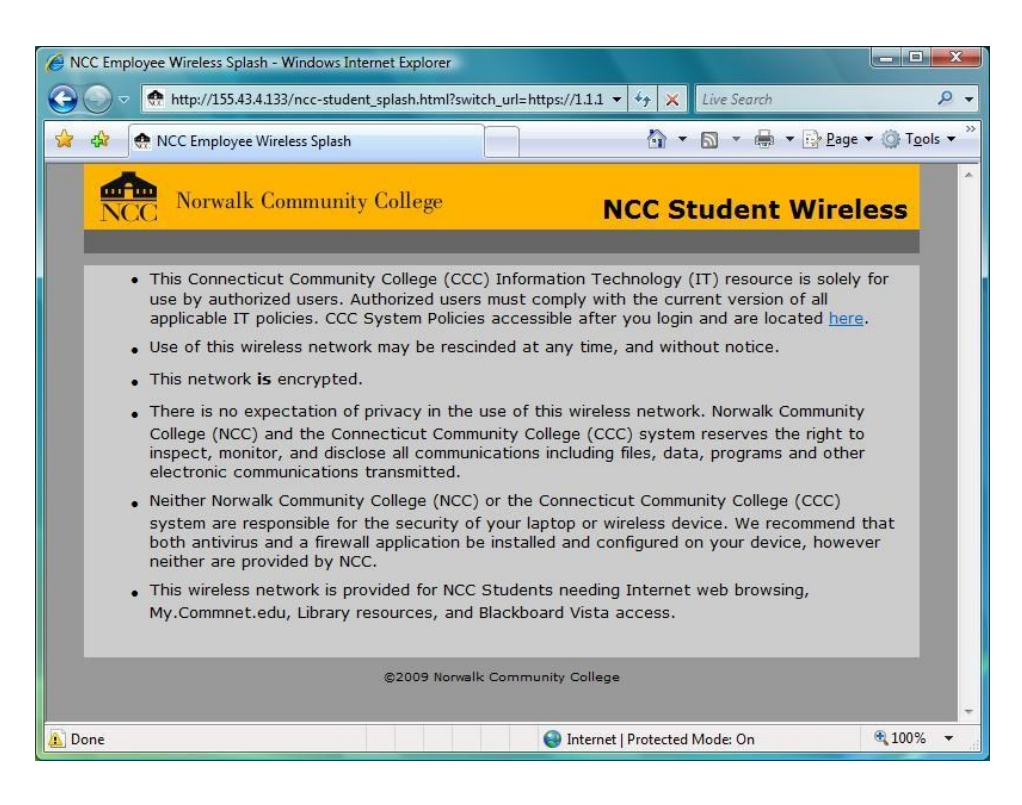